## **Tuner Firmware Update Process for Dynex Model DX‐46L150A11**

- **1. IMPORTANT: Please completely read these instructions prior to starting your update process.**
- 2. Determine the proper Rev id by looking at the sticker on the side of the TV (see photo below) and write down the Model and Rev id for use later in this process.

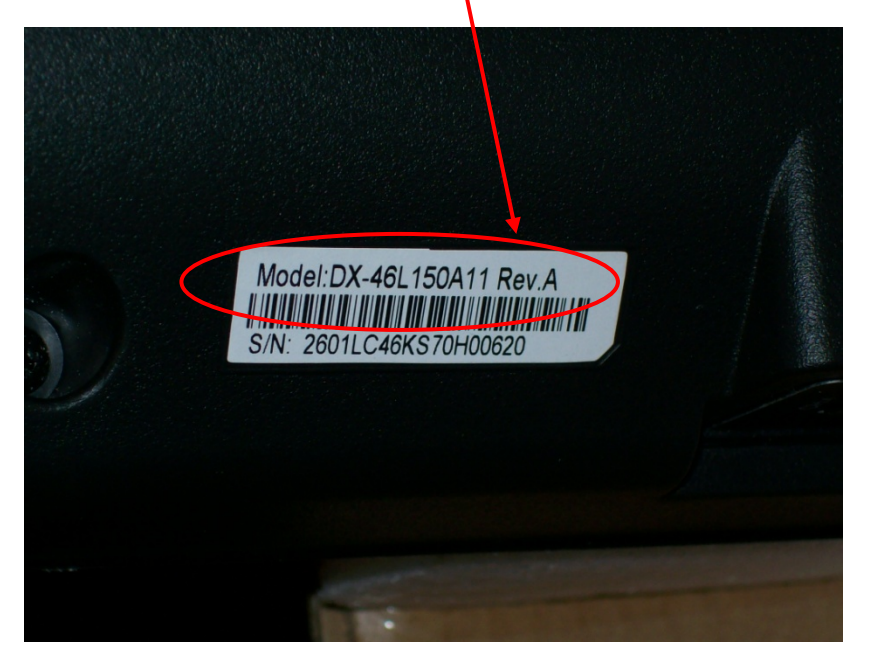

- 3. Insert USB drive to your PC or Mac
- **4. USB drive being used must not have any folders or additional files on the device.**
- 5. Download the firmware that matches the Model and Rev id of your TV.
- 6. To download firmware click on the "Support/Downloads" tab; then locate the corresponding Rev id of your TV.
- 7. Click on the firmware link titled "LC46KS70AUO.Bin" when the pop up box appears select "Save" and choose the destination of your USB drive.
	- a. Note: Do **NOT** change the name of the file.
	- b. Note: This file is <5 Megs in size; download time should be less than 1 minute.
- 8. Once down load is complete safely remove your USB drive.
- 9. Disconnect the AC power from your wall outlet for the TV
- 10. Insert USB device into the SERVICE PORT; located in one of 3 places, back, side or bottom. The correct port will be labeled either Service or Service/USB. See photo below

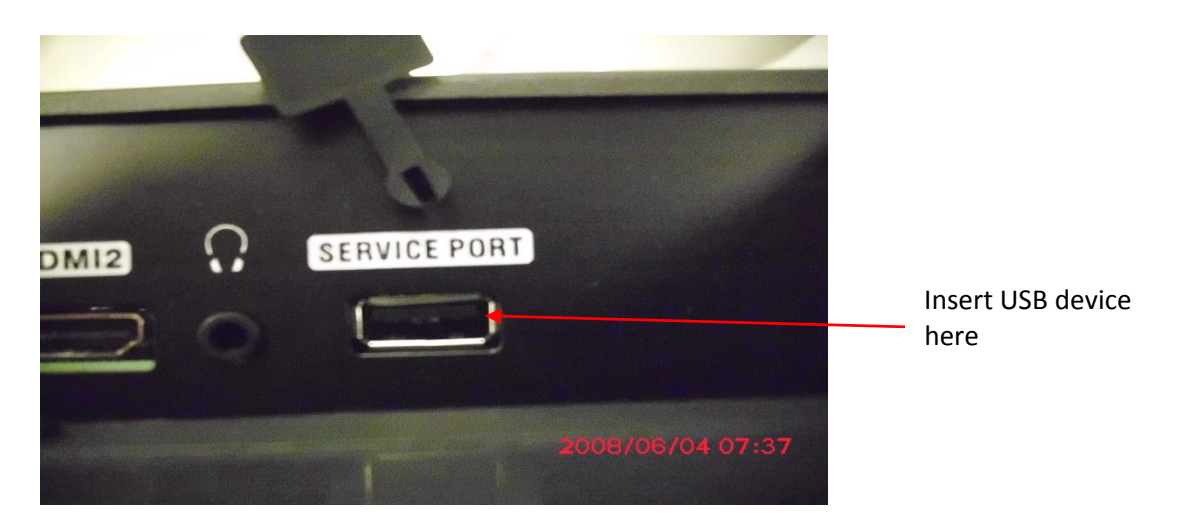

- 11. Reconnect the power cord to the wall outlet for the TV; the TV will automatically start the firmware upgrade process (**do not** press any buttons on the remote or TV once the unit has been plugged in) TV will auto power on.
	- a. Note: this may take several minutes
- 12. During the upgrade process, the power indicator will flicker in red and blue (see photo below); the flickering of the power indicator light may take 15 -20 seconds before starting once the device has been plugged in.

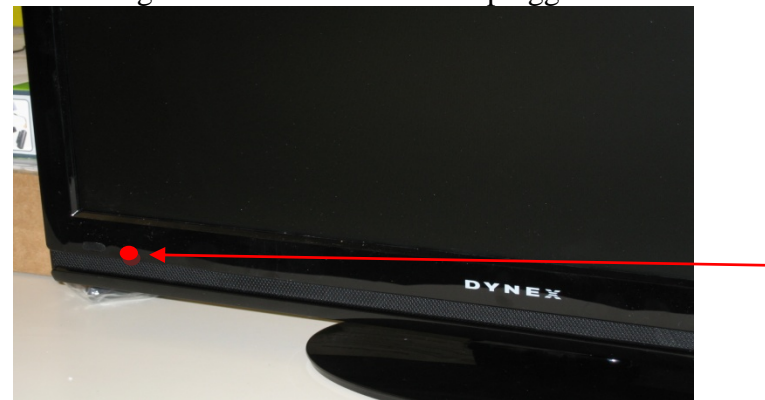

Indicator light will flicker red and blue

- 13. After completion, the TV will auto power on and the power indicator light will display blue and the TV will display the message "Please Wait..."(this message only appears for a few seconds)
	- a. Note: If the process takes more than 5 minutes, that means the upgrade failed. Please remove the file from the USB drive and repeat the process.
	- b. If the upgrade fails again contact Dynex at 1-800-305-2204.
- 14. The upgrade is complete when the "Please Wait..." message disappears
- 15. While the TV is still turned on; remove the USB device
- 16. While the TV is still turned on; disconnect the AC power wait 10 seconds, then reconnect the power cord to the wall outlet.
- 17. The process is now complete.